## **You can access the patient portal from the Orange Coast Women's Medical Group website:**

## [www.OCWMG.com](http://www.ocwmg.com/)

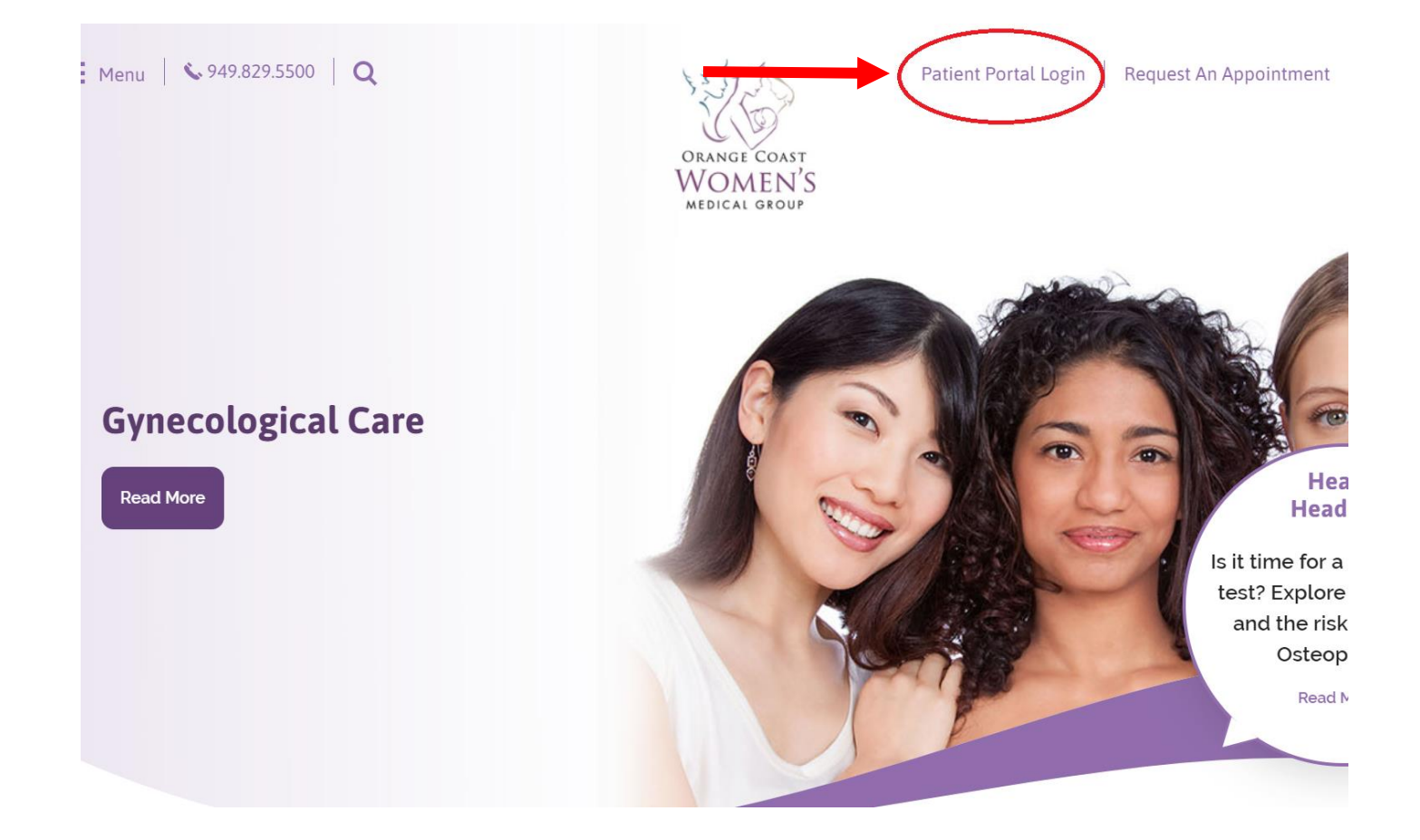

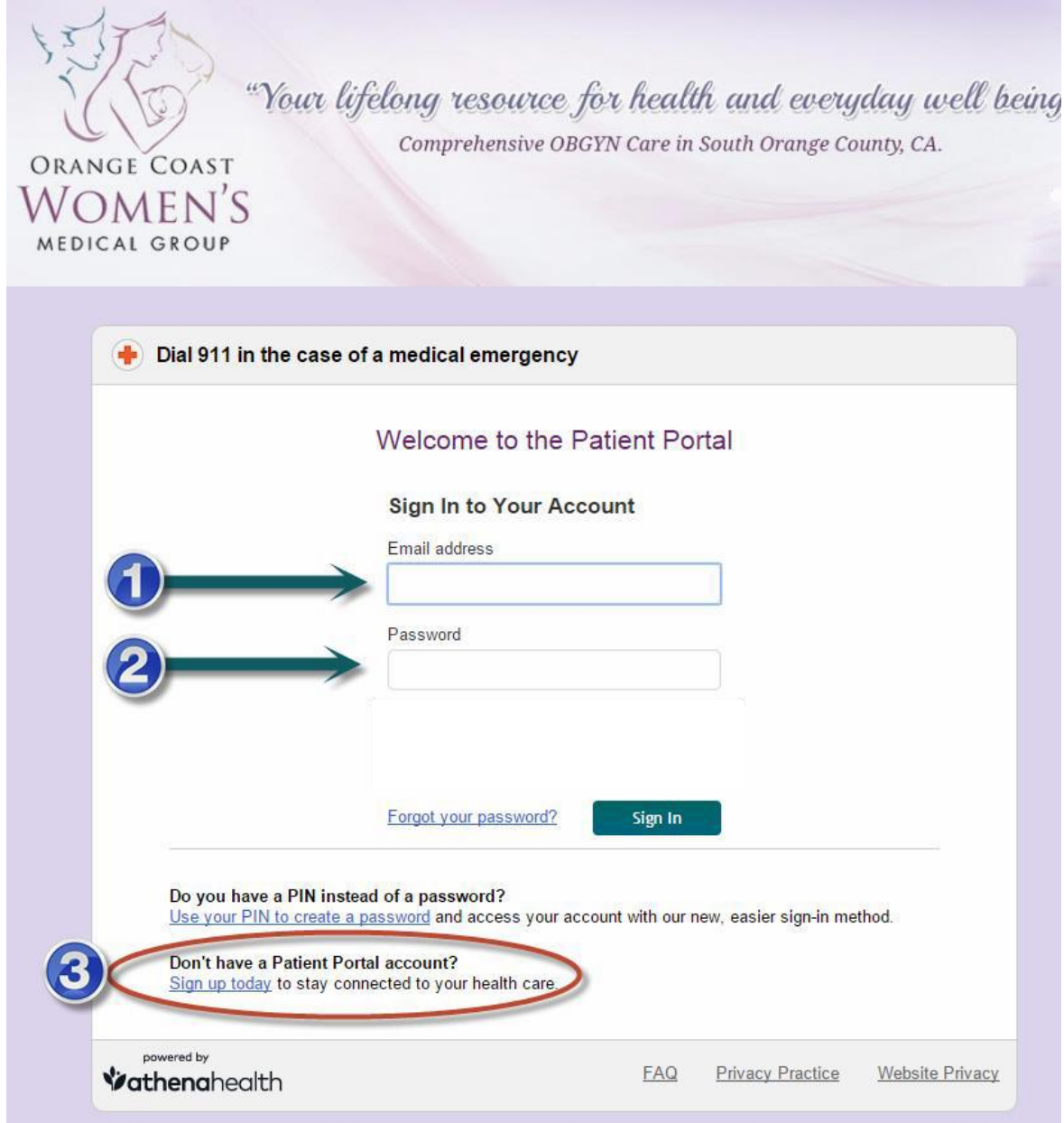

- **1. Enter in your email that you have on file with our practice**
- **2. Enter in your password that you created when you registered for theportal**
- **3. If you have not yet registered then select the "sign up today" option at the bottom of thescreen.**

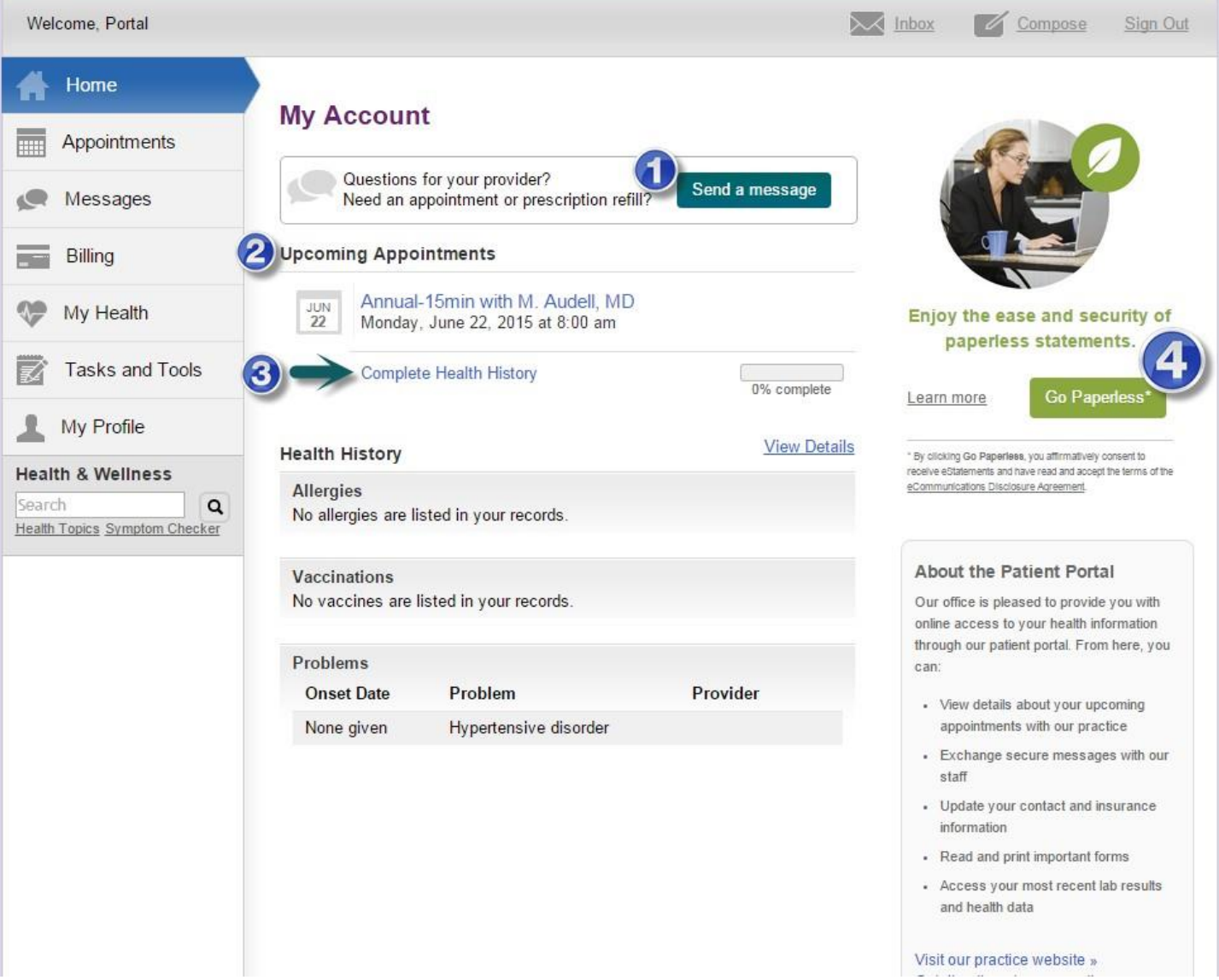

- 1. Straight from the home screen you can send messages to our office and we will respond back to you as soon **as possible.**
- 2. You can also view upcoming appointments. To view more details about the appointment you can select the **blue font.**
- **3. Select "Complete Health History" to fill out your GYN, Past Medical, Social, Family and Surgical histories as well as inform us of any allergies you may have. All of this information can now be completed online prior to coming into our office and our nurses and providers will then have access to this information so that they can review it with you during your visit.**
- 4. Select "Go Paperless" if you would like to only receive eStatements rather than receiving your statements in **the mail.**

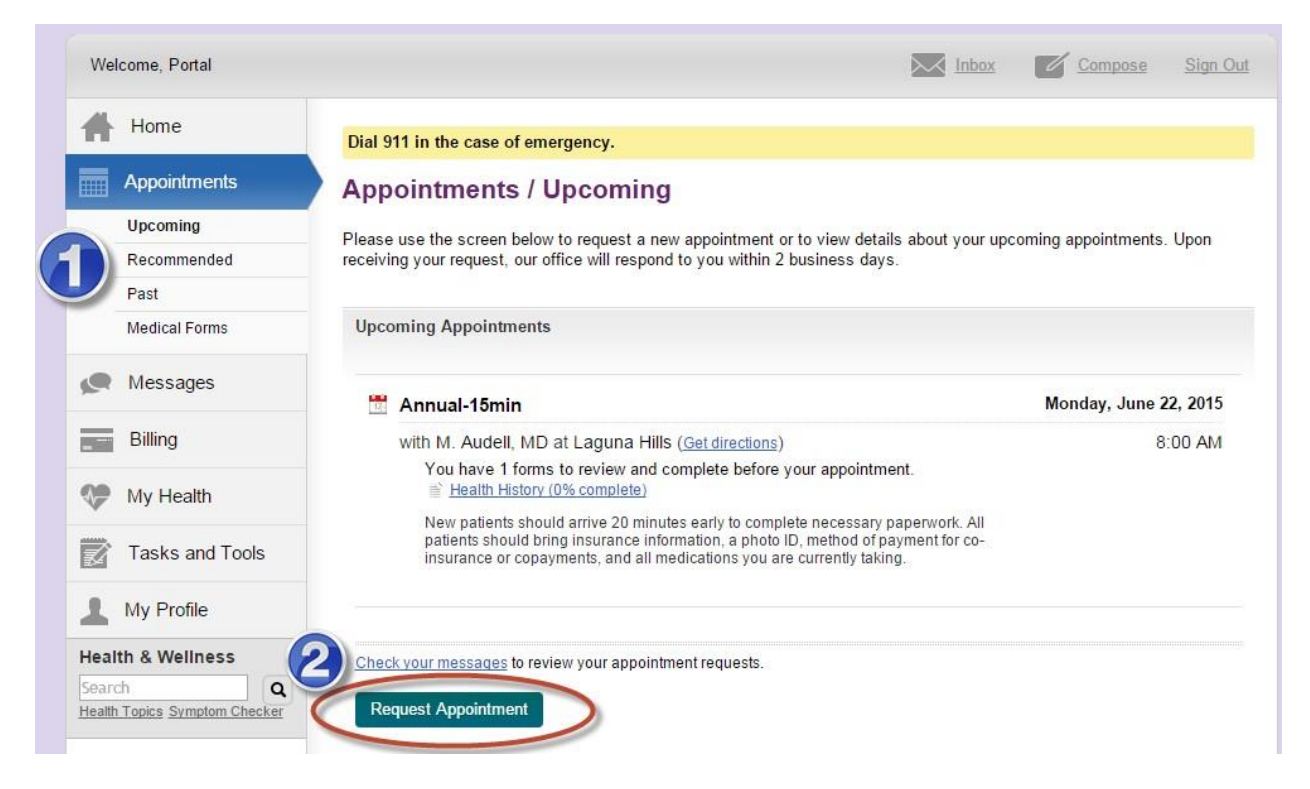

- **1. Navigate to the Appointment menu on the left side of the screen to view upcoming, recommended and past appointments with our office.**
- **2. You can also request an appointment from this screen and send a message to our staff letting them know you would like to schedule a visit.**

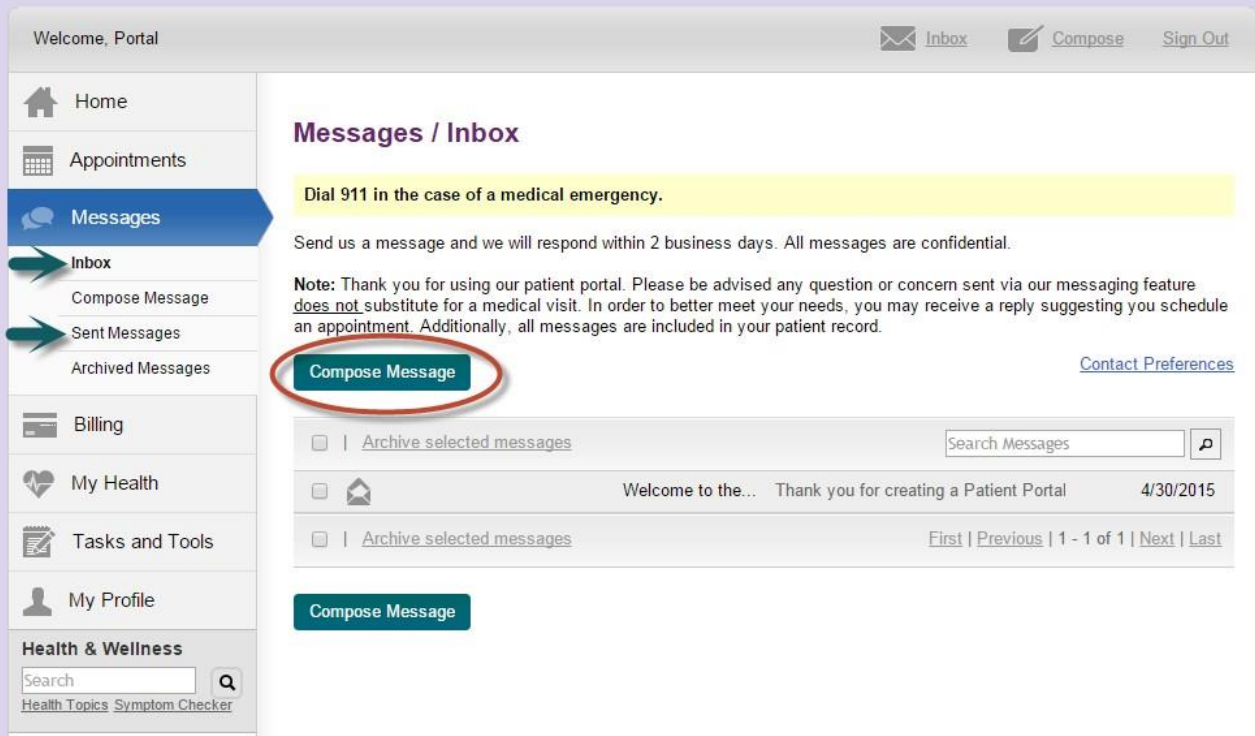

**Select the Messages menu on the left side of the screen to view messages that you have received from our office as well as send new messages and view old messages that you have sent us.**

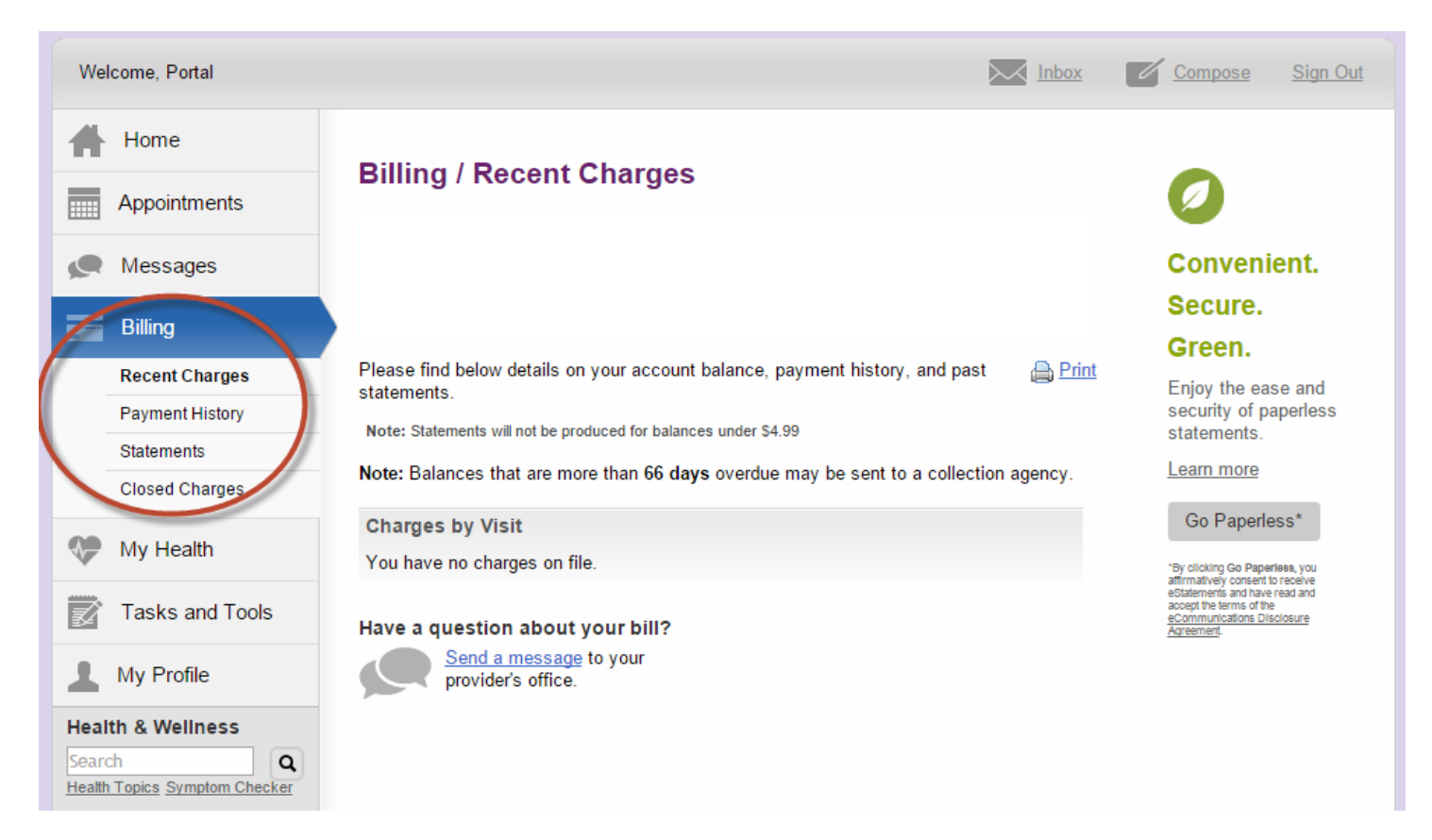

**Navigate to the Billing menu on the left side of the screen to make payments on recent charges as well as view past statements. You may also send us a secure message regarding any billing or statement questions you may have**

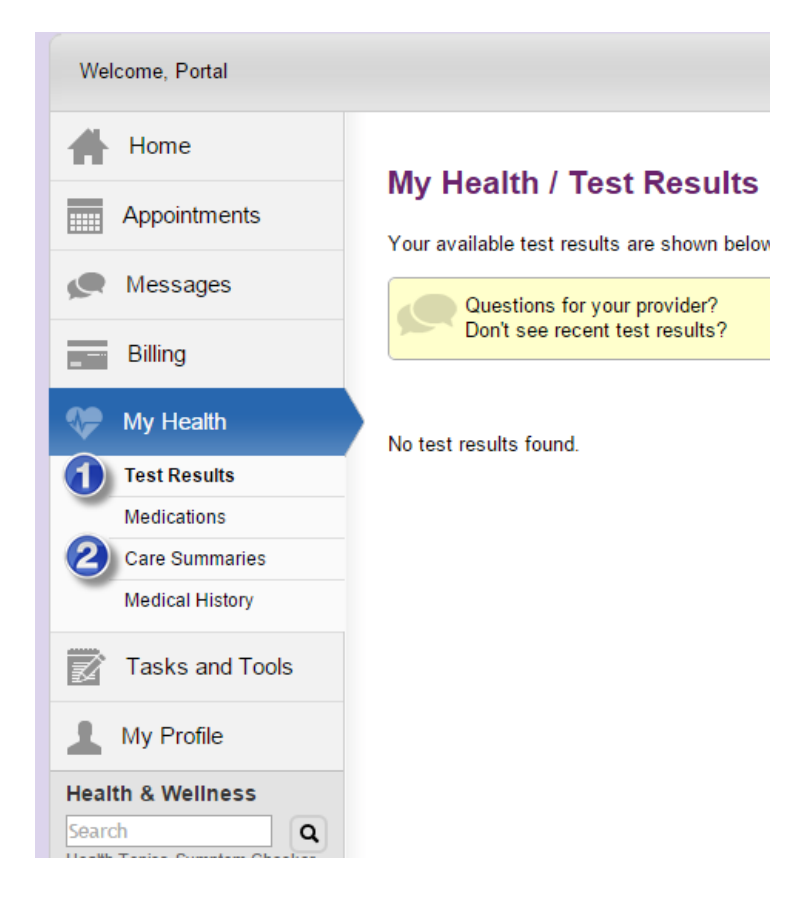

**Use the My Health Menu on the left side of the screen to:**

- **1. View past lab results**
- **2. View patient care summaries which provide a synopsis of your past visits with your provider**

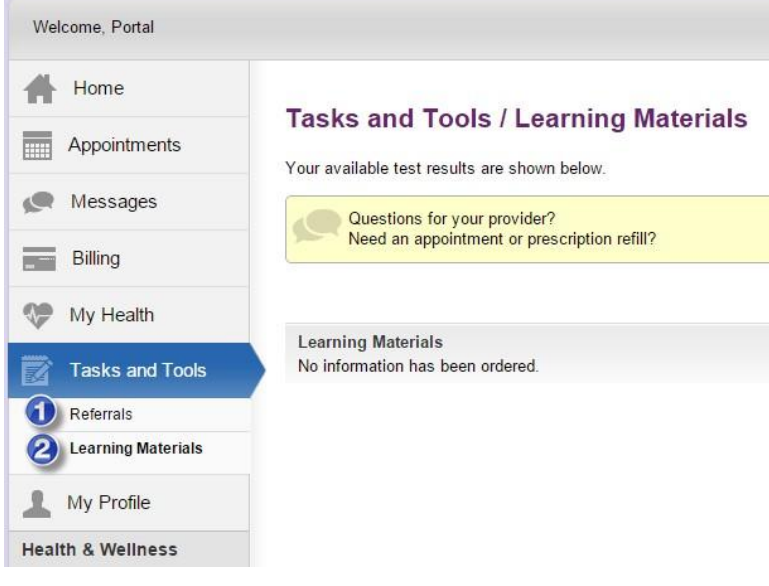

**Use the Tasks and Tools Menu on the left side of the screen to:**

- **1. View referrals that were created during your visits**
- **2. Review patient education and instructional guides that your provider has suggested for you.**

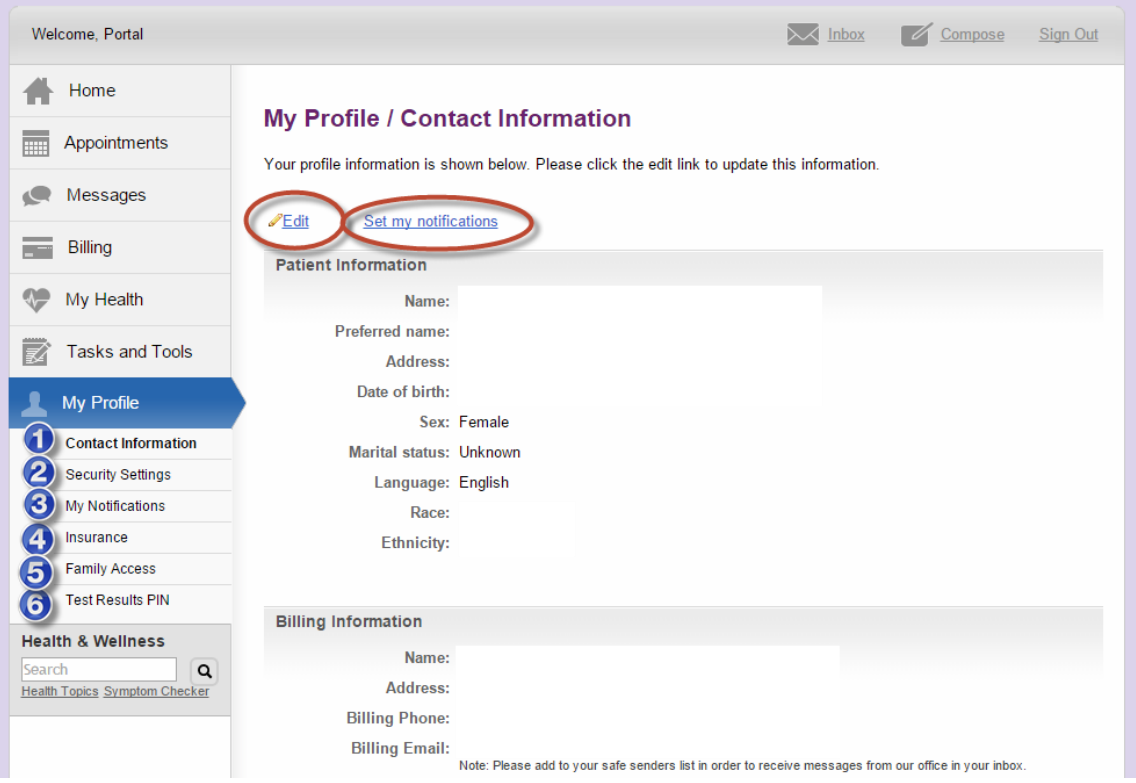

**Use the My Profile menu on the left side of your screen to:**

- **1. Update contact information such as phone number, billing address andemail**
- **2. Change your password and set security questions under securitysettings**
- **3. Update how you receive notifications from our office. You have the option to receive messages by phone, email or text message**
- 4. View your current insurance information that is on file with our office. If any changes need to be made then **please send us a message through the portal**
- **5. Invite family member's to view your portal**
- **6. Change your test results PIN which is required to retrieve your test results via phone.**